## **Manual > Access My Saved Challans (Post Login)**

## **How can I retrieve the saved Challan and edit it? Once a Challan is saved, for how many days is it valid?**

Saved Challans are only available post-login to the GST Portal. To retrieve the saved challan, perform the following steps:

1. Access the https://www.gst.gov.in/ URL. The GST Home page is displayed. Login to the **GST Portal** with valid credentials. The Dashboard is displayed. Click the **Services > Payments > My Saved Challans** command.

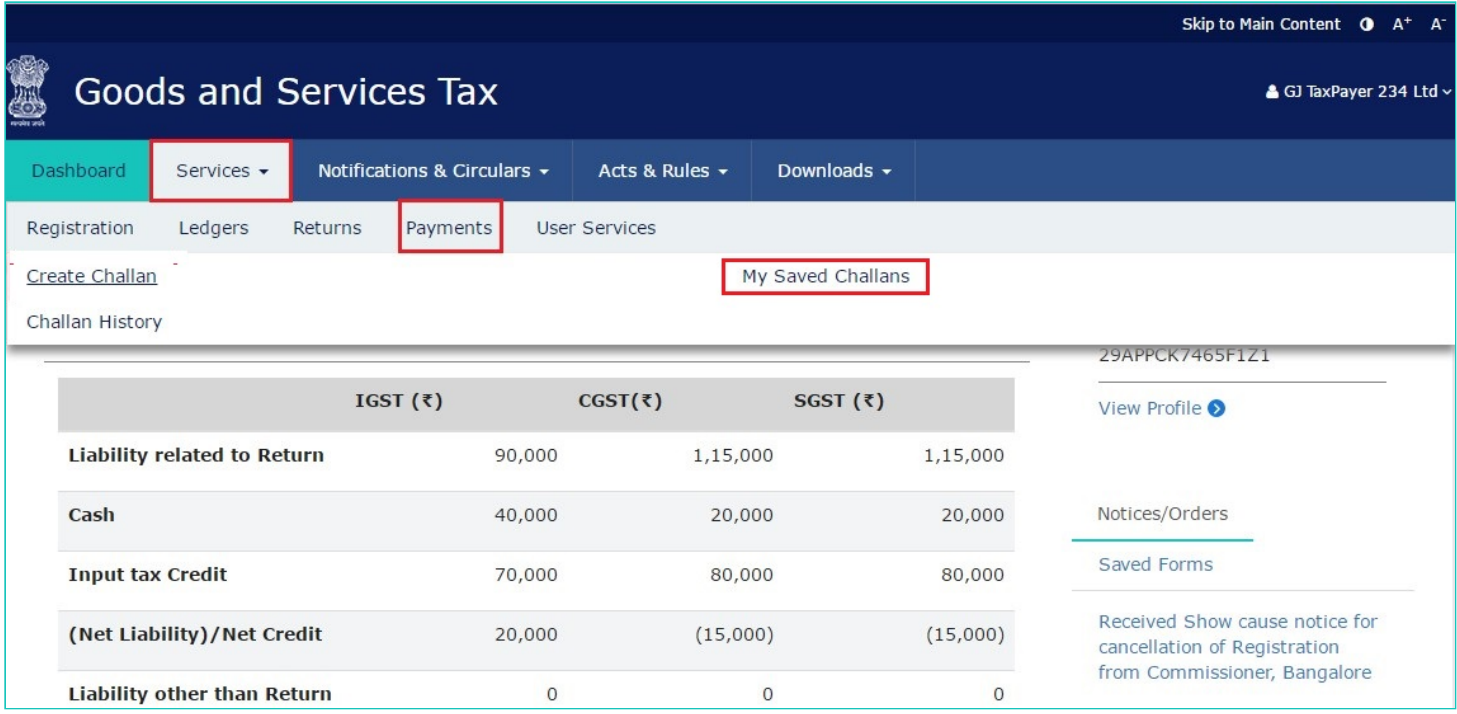

2. The Saved Challans are displayed in a chronological order (most recently saved challan is shown first in the list). **Note:**

- You can view or edit the saved challans within 7 days of the creation date. After 7 days, it will get purged from GST Portal.
- You can save maximum 10 challans at any point of time.

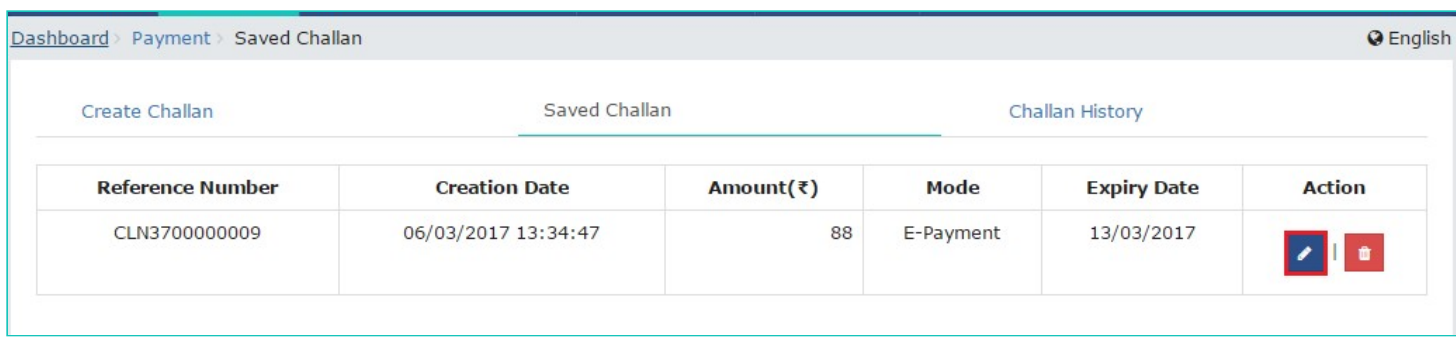

3. Under **Action** column, you can click the **Edit** button to edit the saved challan. You can click the **Delete** button to delete the saved challan.